### **How-to Enter a Fuel Purchase**

**Step-by-step guide**

1. Touch the **HOS** icon from the menu.

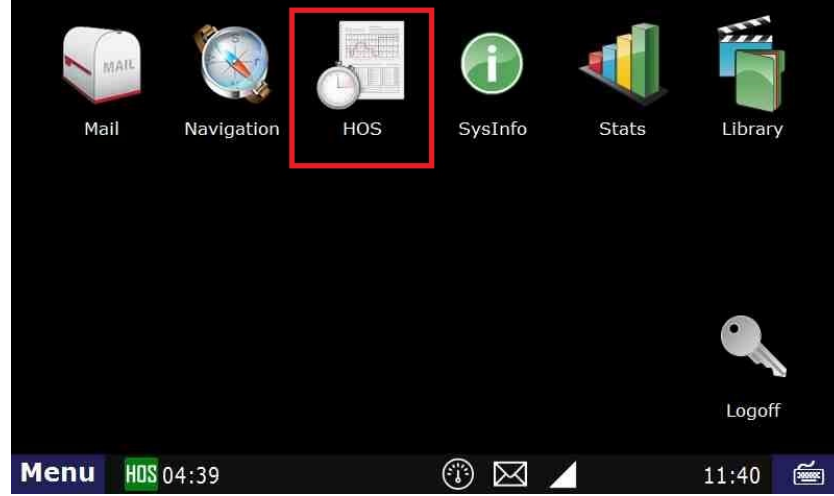

2. 3. Touch the **Options** tab

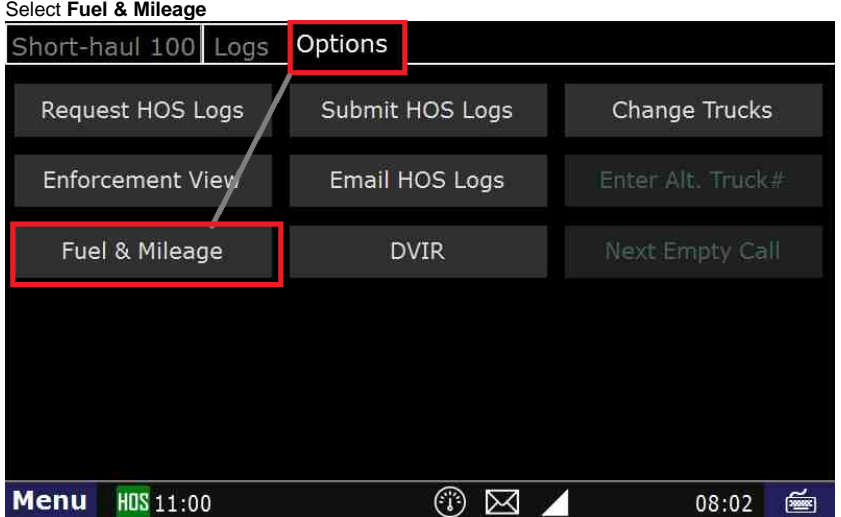

4. Select **Fuel Purchase**

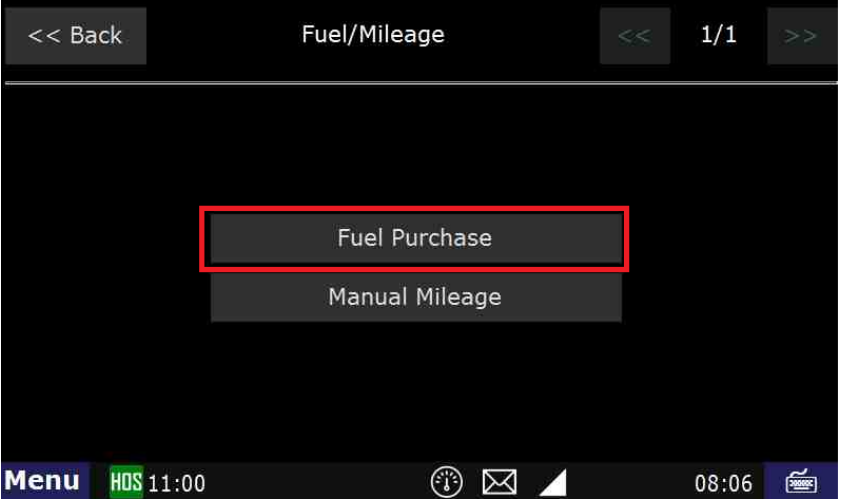

5. Touch **Add Fuel Purchase** at the upper-right

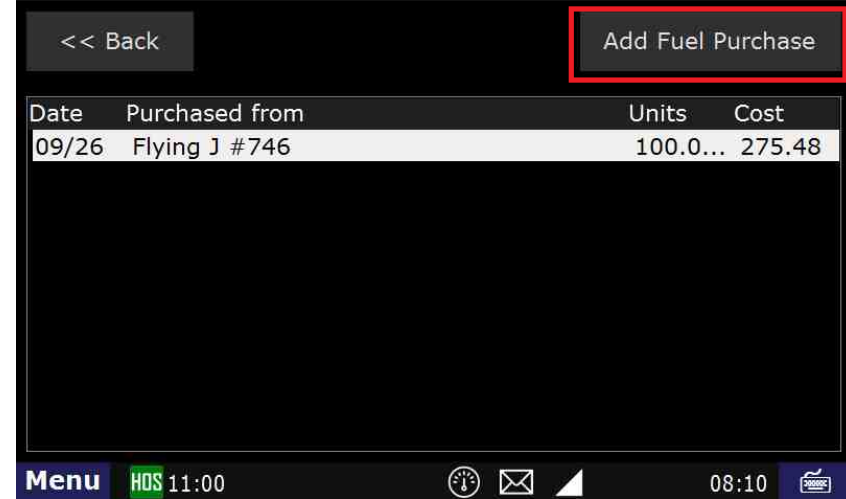

- 6. Select a location option
	- a. Preferred: By current location b. By Zip code: Enter the zip code.
	- i. The keyboard does not come up by default. You must bring up the keyboard from the lower-right icon.

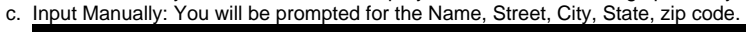

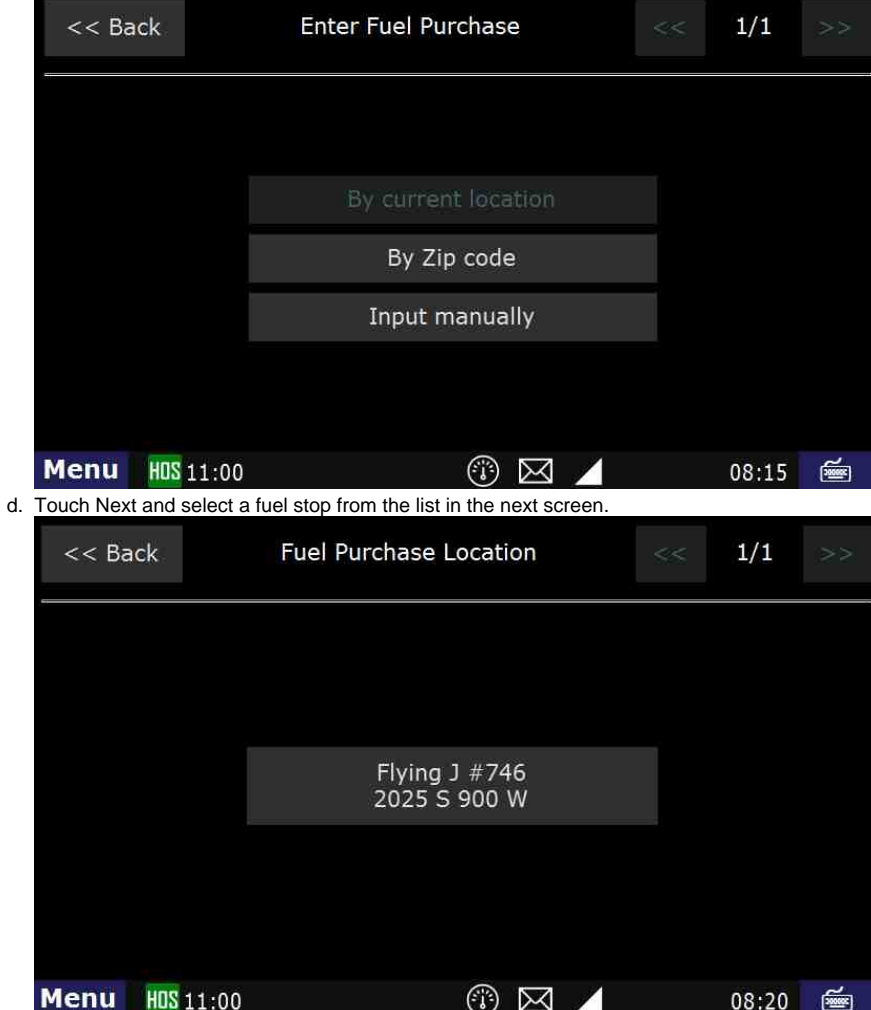

7. Enter the units purchased (Gallons to three decimal places), then touch **Submit**

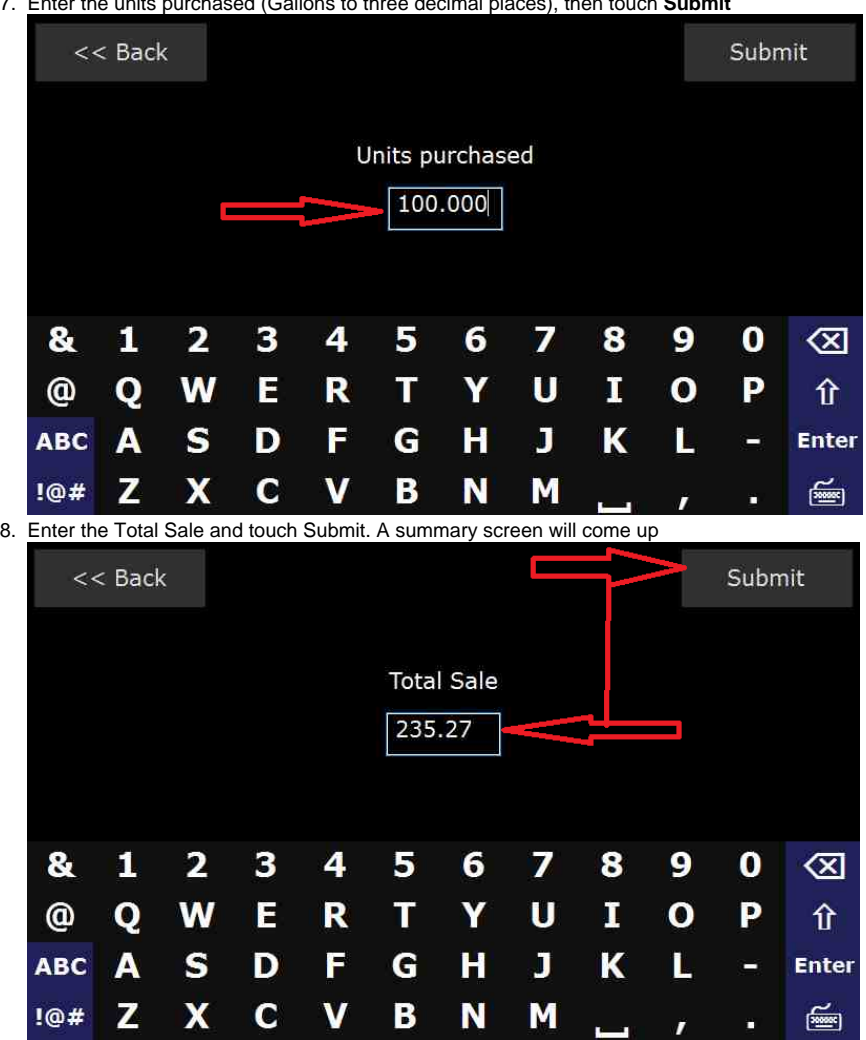

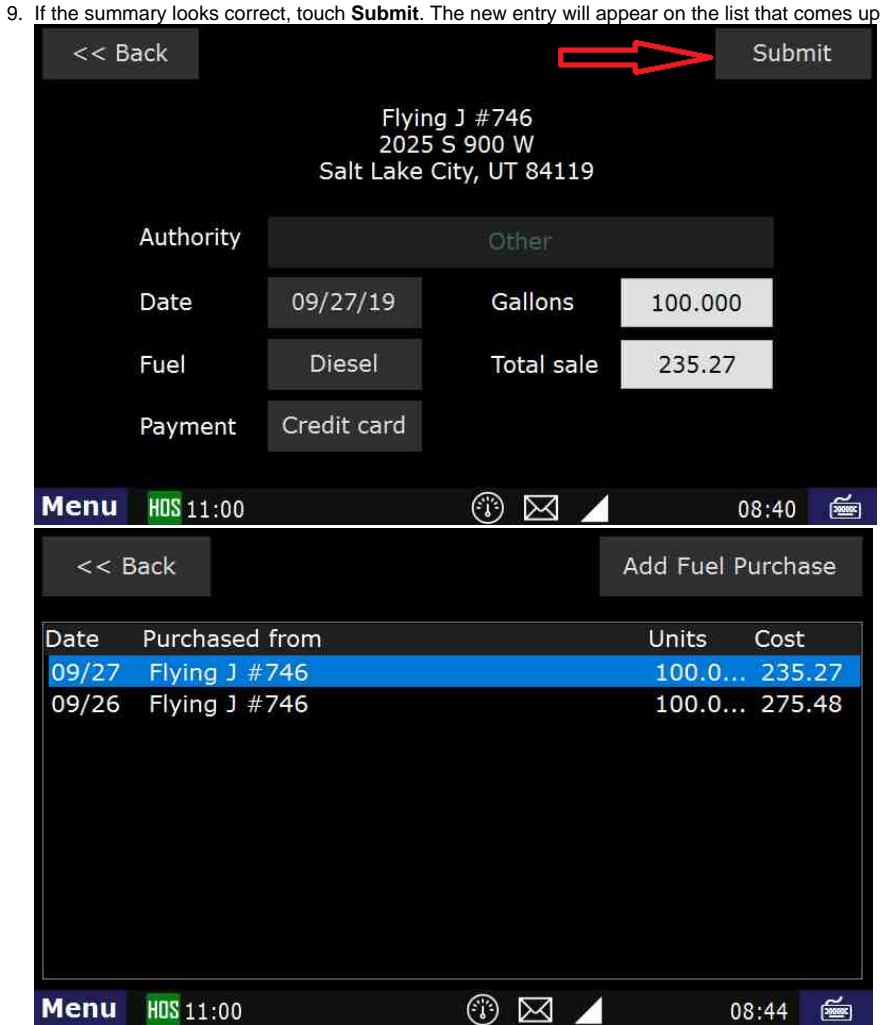

10. Touch Menu to get back to the home screen

### **Related articles**

- [How does the unit warn for Personal Use limits?](https://docs.drivertech.com/pages/viewpage.action?pageId=44728340)
- [How-to send HOS ELD logs to Enforcement Officer for Roadside Audit](https://docs.drivertech.com/display/SU/How-to+send+HOS+ELD+logs+to+Enforcement+Officer+for+Roadside+Audit)
- [FleetWatcher, How-to Enter a Route in New DTNav](https://docs.drivertech.com/display/SU/FleetWatcher%2C+How-to+Enter+a+Route+in+New+DTNav)
- [Why do I see events from other trucks on my log for today?](https://docs.drivertech.com/pages/viewpage.action?pageId=32145422)
- [Who can Certify an HOS log?](https://docs.drivertech.com/pages/viewpage.action?pageId=40960266)

Back to The Top

[Home](https://docs.drivertech.com/display/SU/Customer+Support)